# **ORPHEE NX**

### **PROLONGER UN PRÊT**

#### **Prolonger la période de prêt d'un document (PRE0867)**

La prolongation peut s'effectuer sur un document, sur plusieurs documents, sur tous les documents prêtés sur une carte, sur tous les documents prêtés sur les cartes d'un regroupement. Plusieurs modes de prolongations seront possibles pour chaque cas.

### **[Prolonger les prêts d'un adhérent](javascript:void(0);)**

Afin de prolonger les prêts d'un adhérent, il faut tout d'abord se rendre sur son dossier.

Au niveau du résumé du dossier vous pouvez constater le nombre de prêts présents sur la carte de l'usager. La liste détaillée des prêts se trouve dans la rubrique « prêt ».

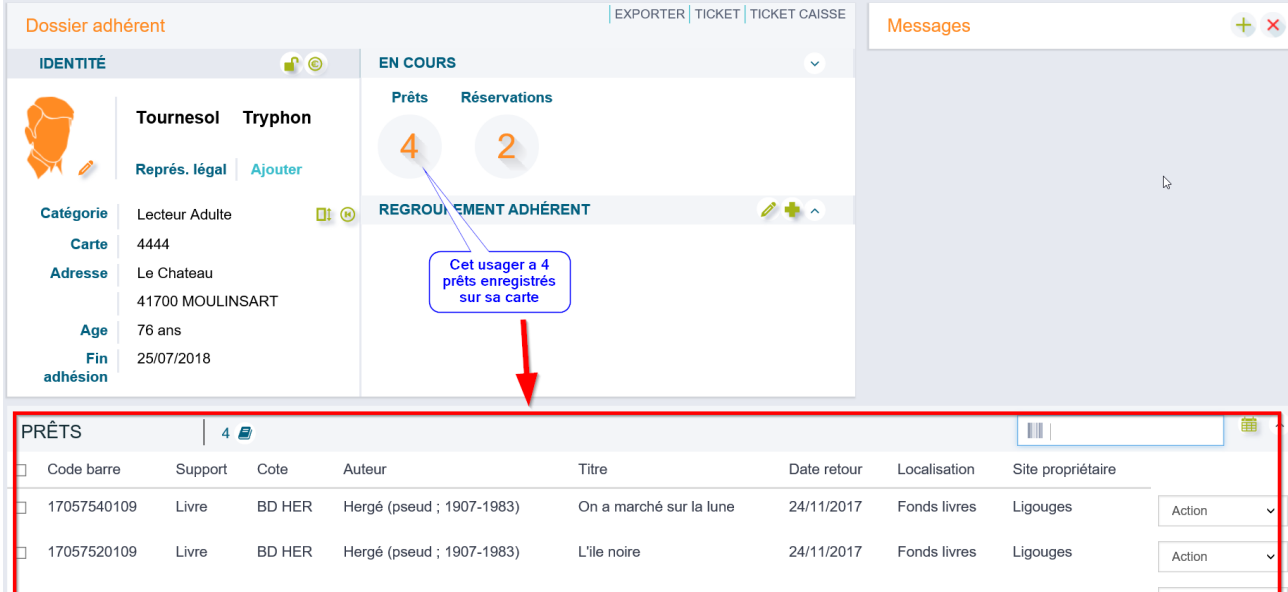

## Prolonger un seul prêt

Afin de prolonger le prêt d'un document en particulier, cliquer sur le bouton « action » qui se trouve en face de ce document. Une liste déroulante avec différentes actions possibles s'ouvre. Choisir l'action « prolonger ».

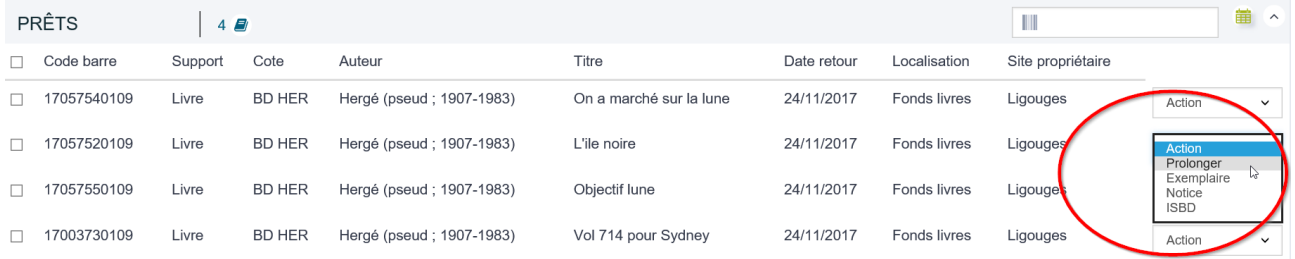

Une fenêtre s'ouvre avec les 3 modalités de prolongation :

•la 1re modalité permet de prolonger le prêt selon la durée définie dans le module de configuration ;

•la 2<sup>e</sup> modalité vous permet de prolonger le prêt en définissant une date de retour précise. La date implémentée par défaut correspond à la durée de la prolongation définie dans la configuration ;

•la 3<sup>e</sup> modalité vous permet de prolonger le prêt en choisissant un nombre de jour à compter de la date à laquelle vous réalisez l'action de prolongation.

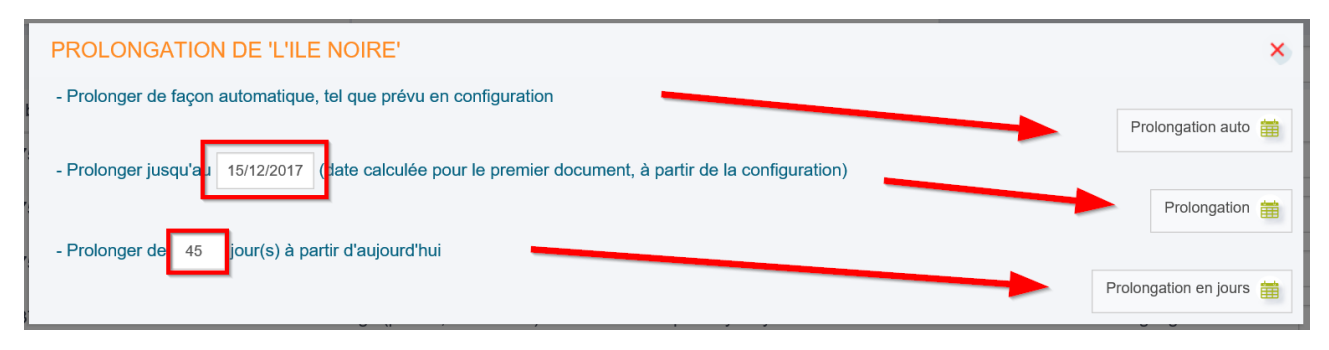

Une fois la modalité de prolongation choisie, cliquez sur le bouton « prolongation » qui se trouve en face.

Vous pouvez constater que :

- la date de retour du prêt prolongé s'affiche en gras et en vert

- l'action de prolongation est consignée dans la rubrique « historique ».

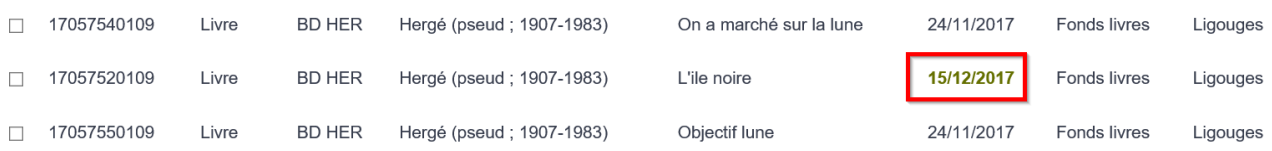

## Prolonger plusieurs prêts en même temps

Cocher les prêts à prolonger ou bien cocher la première case pour cocher tous les prêts d'un seul clic.

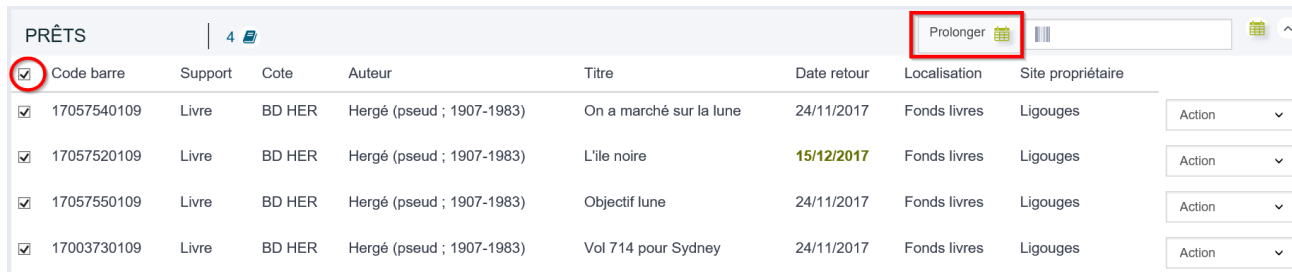

Un bouton "Prolonger" apparaît juste à gauche du champ de saisie de code-barres.

Si vous souhaiter exclure de la prolongation un document vous pouvez le désélectionner en cliquant sur la case à cocher de ce doc.

En cliquant sur Prolonger, la fenêtre avec les 3 modalités de prolongation s'ouvre. Choisir la modalité de prolongation désirée.

#### **[Prolonger les prêts des membres d'un regroupement](javascript:void(0);)**

Vous pouvez également prolonger l'ensemble des prêts de tous les membres d'un regroupement.

Se rendre sur le dossier d'un des membres du regroupement, puis accéder à la page du regroupement en cliquant sur l'icone "crayon".

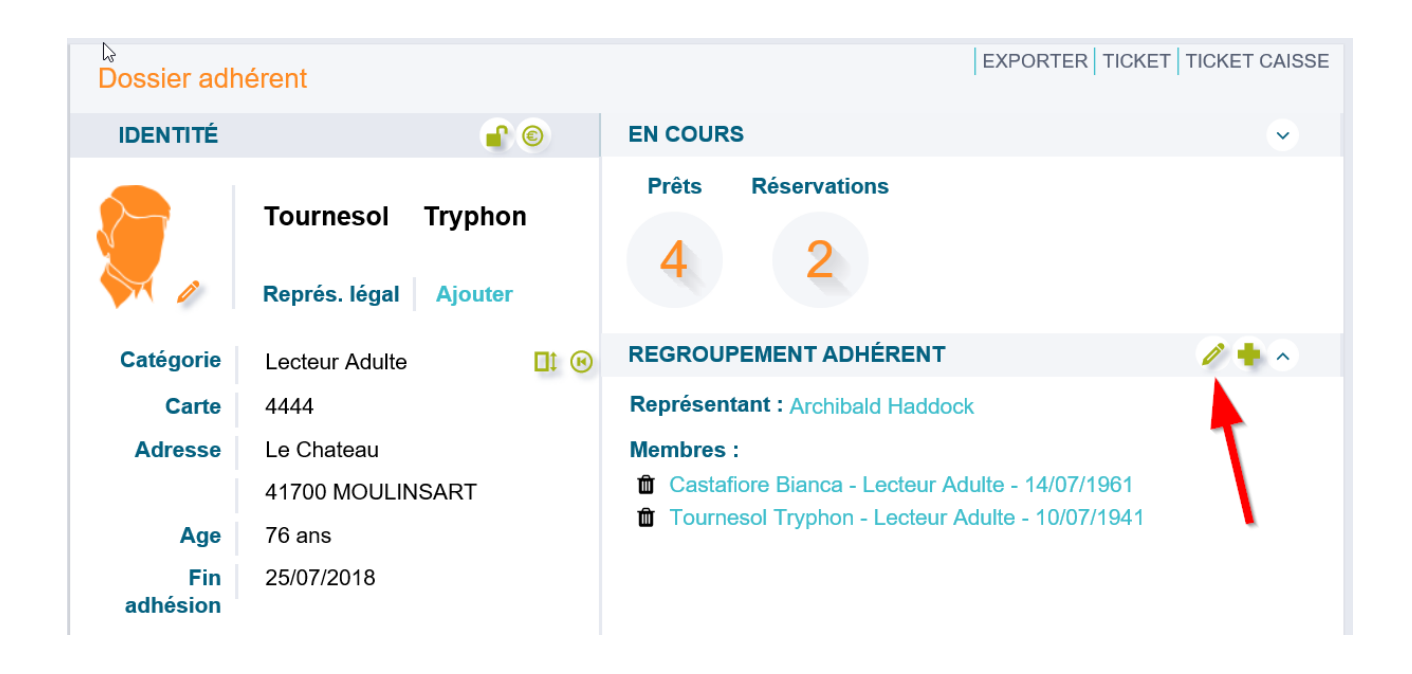

Noter que sur cette page, un simple clic sur le nom du membre permet d'afficher la liste de ses prêts.

Le bouton action situé en face de chaque document permet de prolonger le prêt en question.

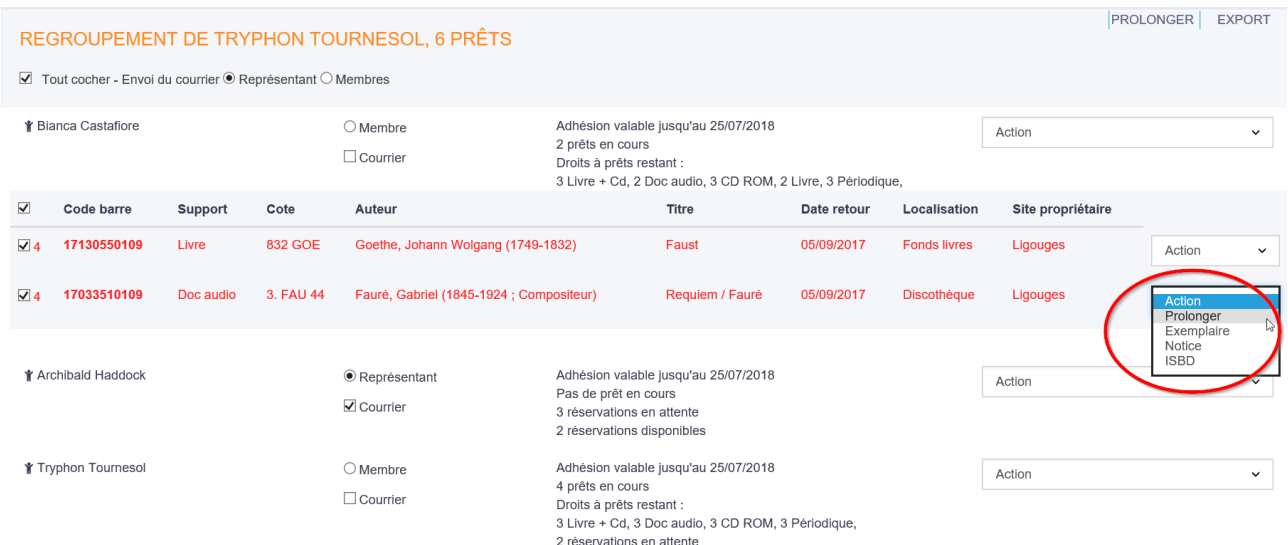

### Pour prolonger les prêts de tout le regroupement, cliquer sur "Prolonger", en haut à droite.

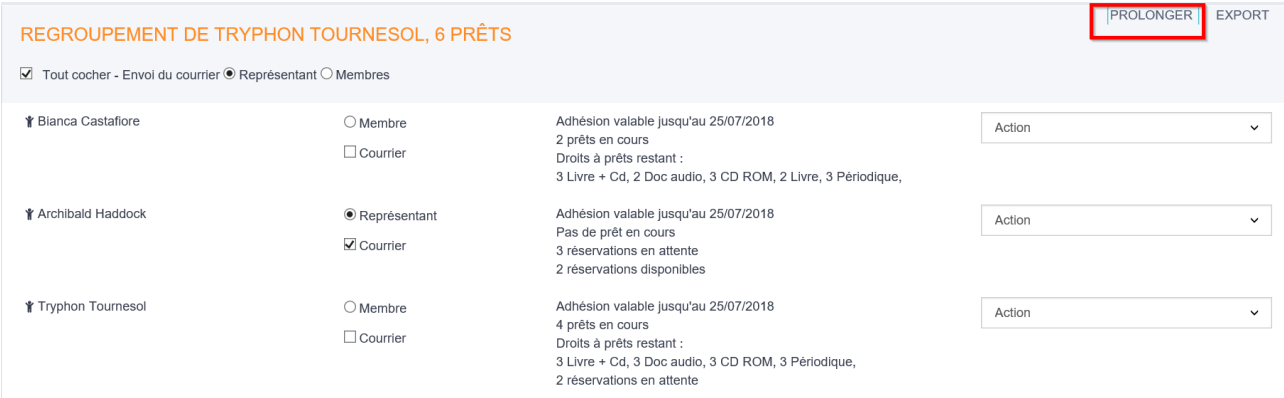

### **[Ce que permet la configuration](javascript:void(0);)**

Concernant la prolongation des prêts, il faut savoir que dans le module de configuration nous pouvons paramétrer, selon vos besoins :

- la durée automatique de prolongation des prêts ;
- le nombre de prolongation autorisée ;

- le point de départ de la prolongation (à partir de la date de retour prévue ou bien à partir de la date d'aujourd'hui) ;

- la possibilité de forcer la prolongation des prêts si le nombre de prolongations est dépassé ou si l'adhérent est en niveau de relance.